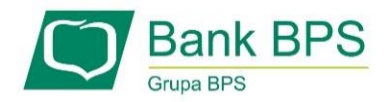

# **SKŁADANIE WNIOSKU UMOCOWANIE BENEFICJENTA**

### **I. PRZED WNIOSKIEM**

Beneficjent, który otrzymał subwencję finansową i nadal ma czynną umowę (nie zwrócił środków finansowych) zobowiązany jest do 31 grudnia 2020 r. złożyć w Banku dokumenty potwierdzające jego umocowanie do zawarcia umowy.

W przypadku dokumentacji (Pełnomocnictwo, Oświadczenie) tylko dokumenty opatrzone kwalifikowanym podpisem elektronicznym można dołączyć za pośrednictwem bankowości elektronicznej wchodząc na dedykowany Wniosek Umocowanie.

**WAŻNE**

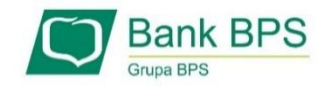

### **Upewnij się, kto zawarł Umowę Subwencji Finansowej.**

W przypadku, gdy Umowa została podpisana przez osobę umocowaną, w zależności od formy prawnej prowadzonej działalności, dokumentami potwierdzającymi są:

- informacja odpowiadająca odpisowi aktualnemu/pełnemu z Krajowego Rejestru Sądowego lub
- wyciąg z Centralnej Ewidencji i Informacji o Działalności Gospodarczej.

Natomiast w sytuacji, gdy Umowę podpisała osoba inna niż umocowana według Krajowego Rejestru Sądowego lub Centralnej Ewidencji i Informacji o Działalności Gospodarczej lub firma posiada reprezentację wieloosobową, wymagane jest przedłożenie Pełnomocnictwa lub Oświadczenia.

W/w dokumenty tj. Pełnomocnictwo albo Oświadczenie, należy opatrzyć podpisem kwalifikowanym elektronicznym lub poświadczyć podpisy notarialnie.

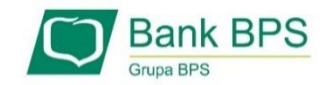

### **Należy pamiętać, że:**

- 1) Pełnomocnictwo musi być opatrzone datą nie późniejszą niż dzień złożenia wniosku o subwencję. W przypadku tej samej daty, o ważności Pełnomocnictwa decyduje godzina notarialnego poświadczenia podpisów lub złożenia ostatniego z wymaganych podpisów kwalifikowanych. W razie braku wskazania godziny poświadczenia notarialnego pełnomocnictwo udzielone w dacie złożenia wniosku nie będzie mogło być zaakceptowane;
- 2) Oświadczenie musi zostać wystawione po dacie złożenia wniosku o subwencję finansową, jeśli wcześniej nie udzielono pełnomocnictwa osobie wnioskującej. Oświadczenie podpisuje osoba lub osoby umocowane według Krajowego Rejestru Sądowego lub Centralnej Ewidencji i Informacji o Działalności Gospodarczej.

Zarówno Pełnomocnictwo jak i Oświadczenie należy przedłożyć wraz z aktualnym/pełnym odpisem z Krajowego Rejestru Sądowego lub wydrukiem z Centralnej Ewidencji i Informacji o Działalności Gospodarczej.

4

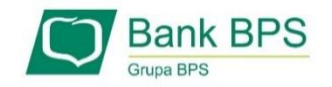

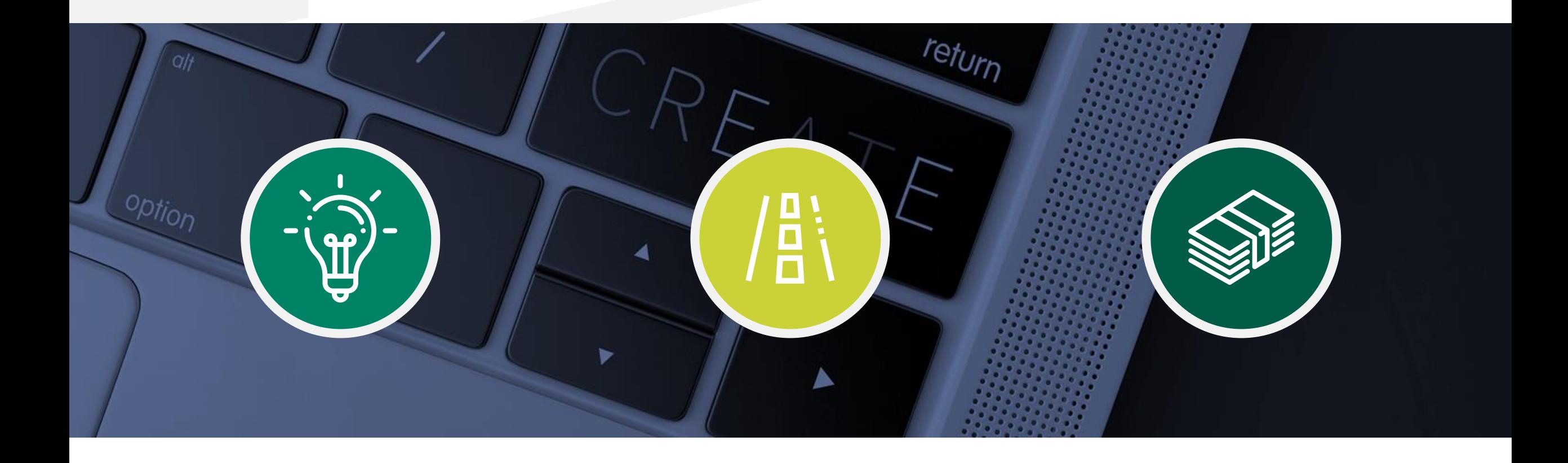

# **II. Wniosek Umocowanie – czynności do wykonania**

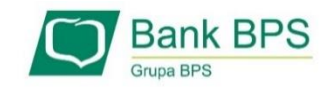

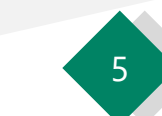

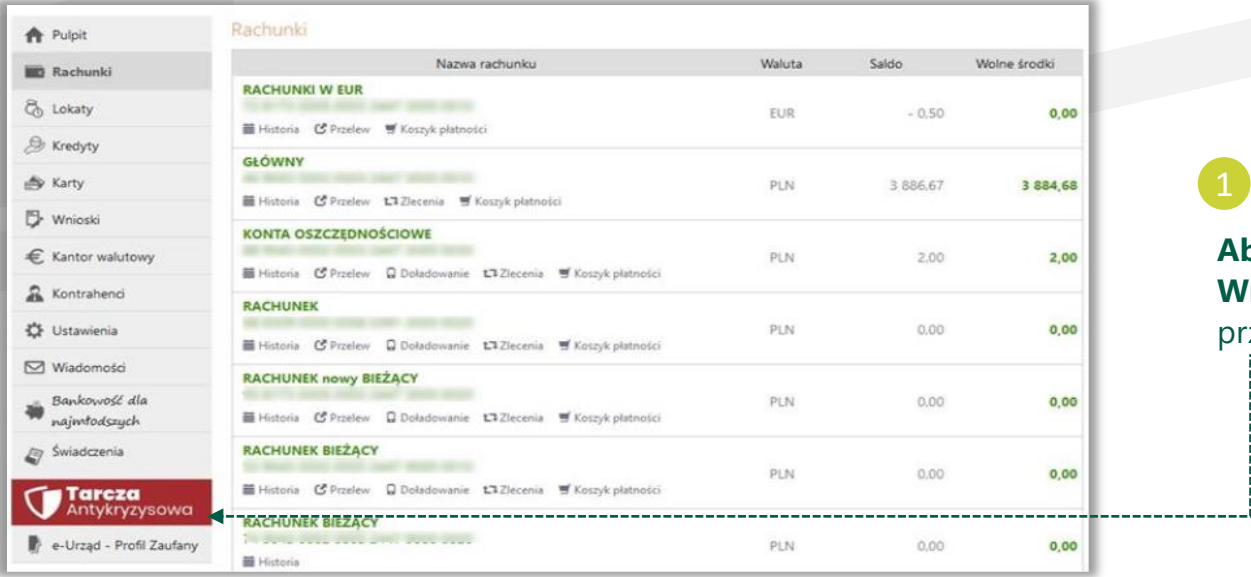

**Aby złożyć Wniosek Umocowanie lub sprawdzić status Wniosku Umocowanie** należy w menu bocznym wybrać przycisk "**Tarcza Antykryzysowa**"

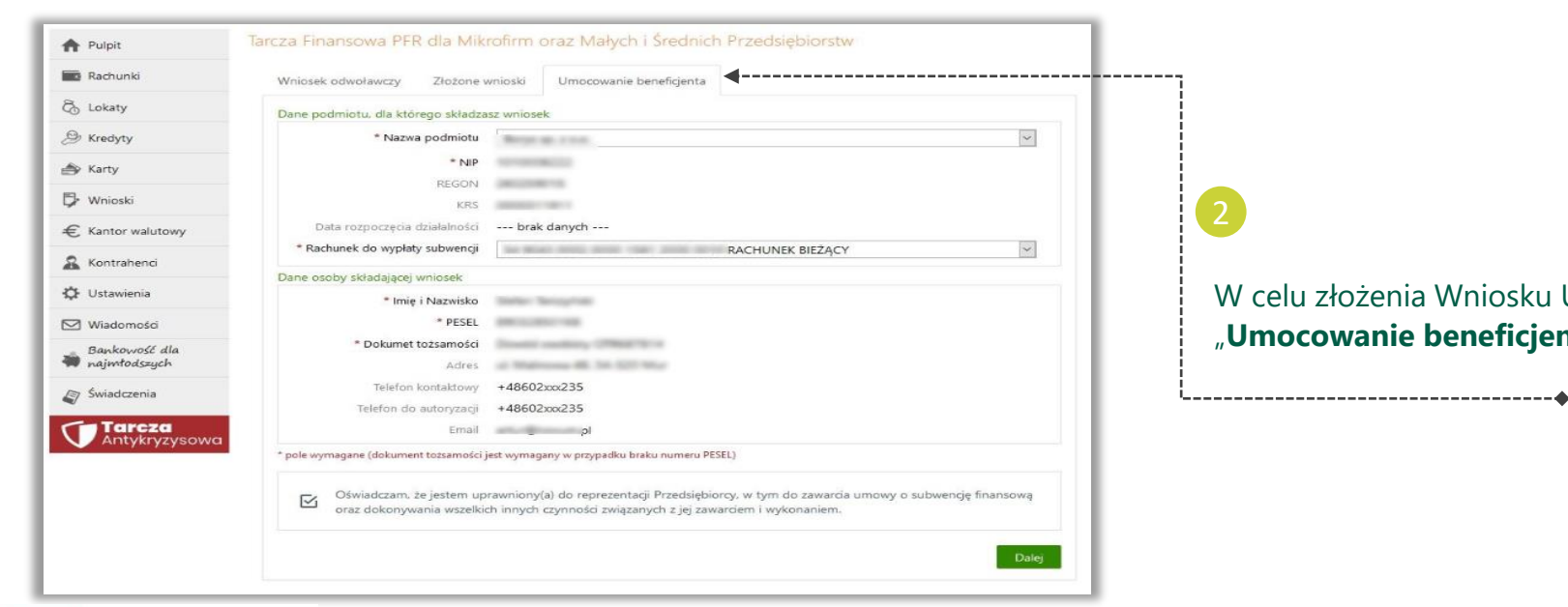

W celu złożenia Wniosku Umocowanie przejdź na zakładkę "**Umocowanie beneficjenta**"

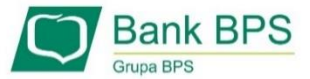

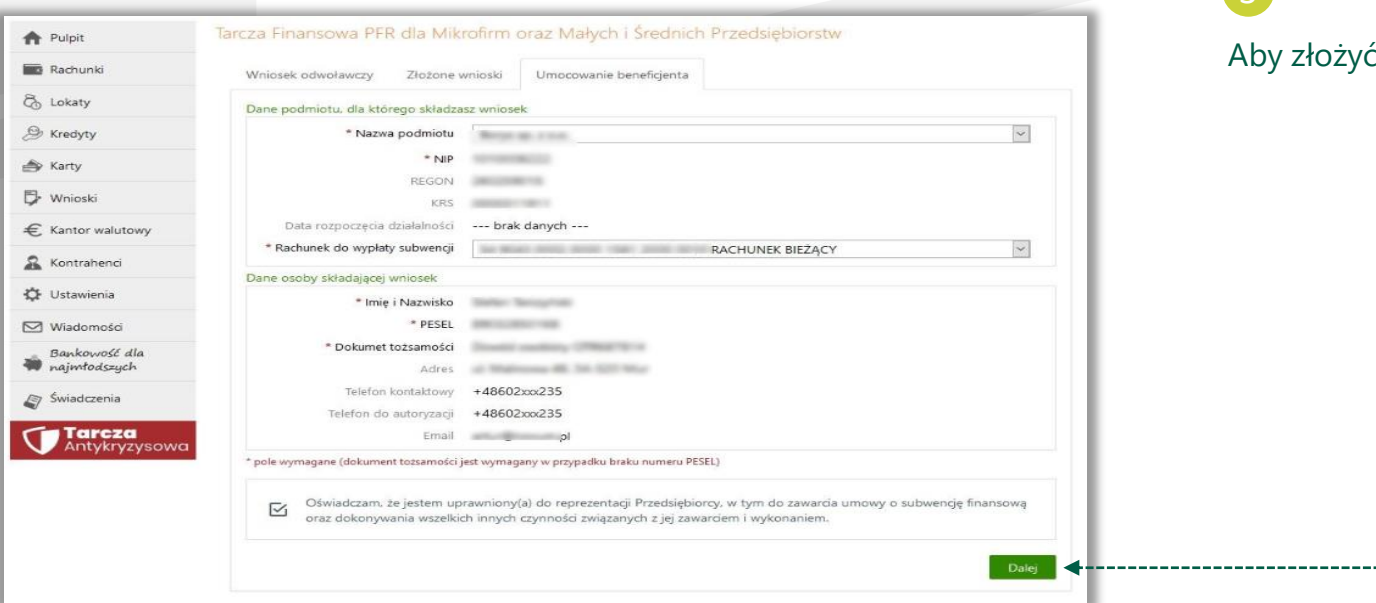

Aby złożyć Wniosek Umocowanie wybierz przycisk "Dalej"

------------------------------

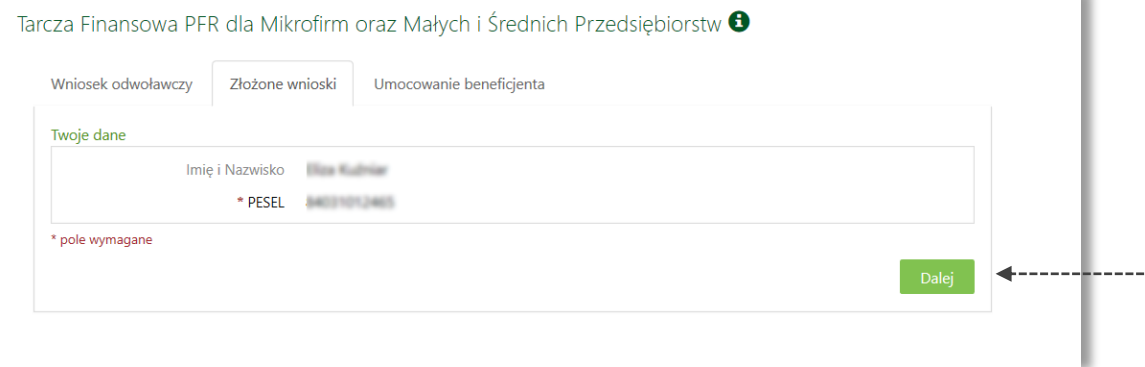

------------------

W celu sprawdzenia statusu Wniosku Umocowanie wybierz zakładkę "**Złożone wnioski**" i przycisk "**Dalej**"

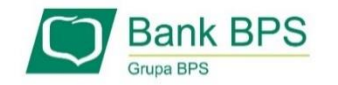

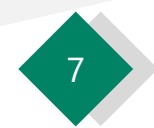

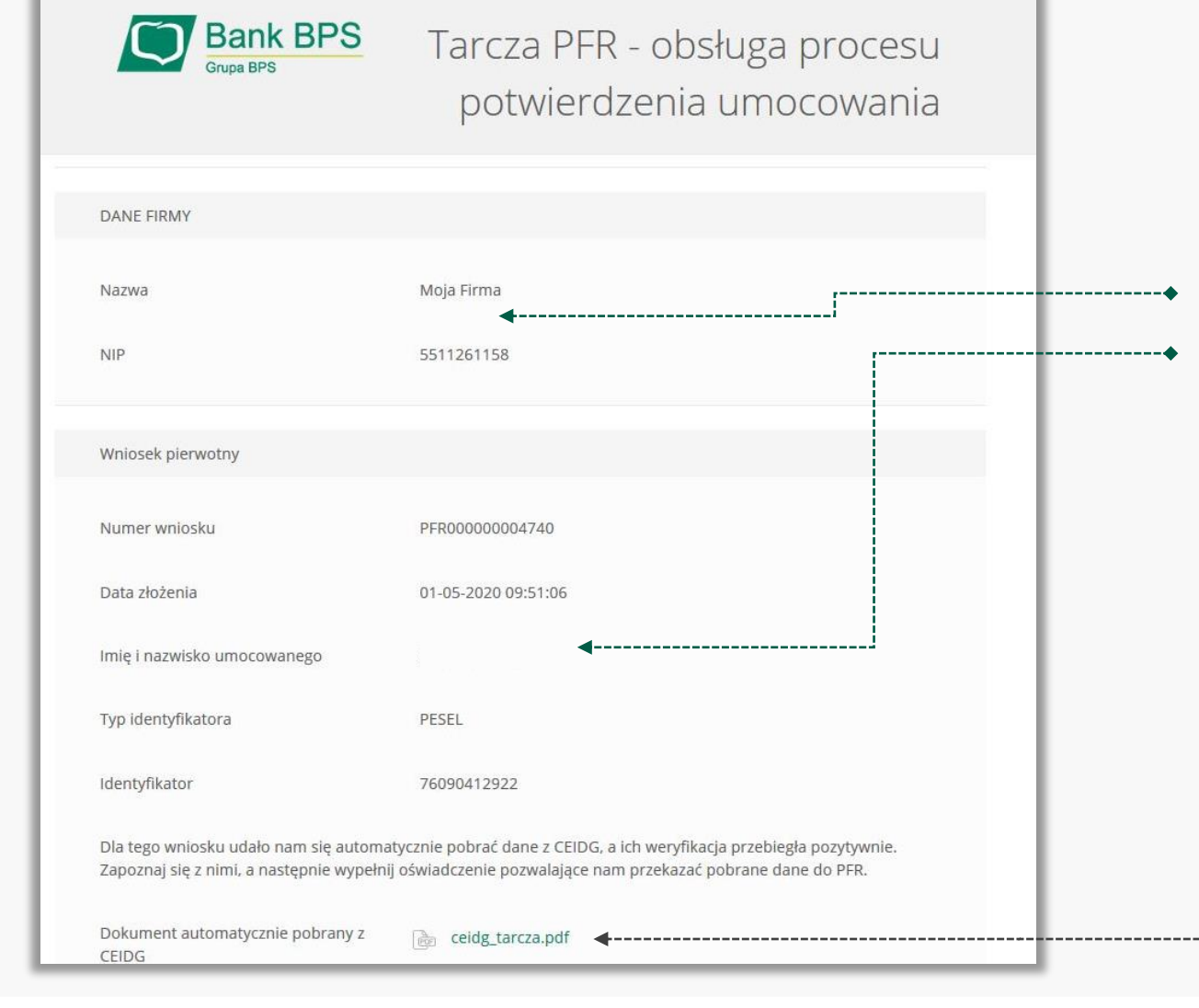

#### **Należy sprawdzić czy te dane, które są na Umowie Subwencji Finansowej są prawidłowe.**

#### **UWAGA!**

Jeśli któraś z danych Umocowanego uległa zmianie należy przedłożyć do PFR Oświadczenie. W tym celu na kolejnym ekranie nie należy potwierdzać danych oraz pobranego wydruku z CEIDG

#### **Należy otworzyć ten wydruk i sprawdzić czy dane w nim zawarte są prawidłowe.**

#### **UWAGA!**

Jeśli nie zgadzasz się z przedstawionym przez Bank wydrukiem z CEIDG, to na kolejnym ekranie nie potwierdzaj tego dokumentu

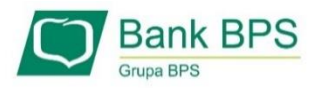

--------------------

--------------------

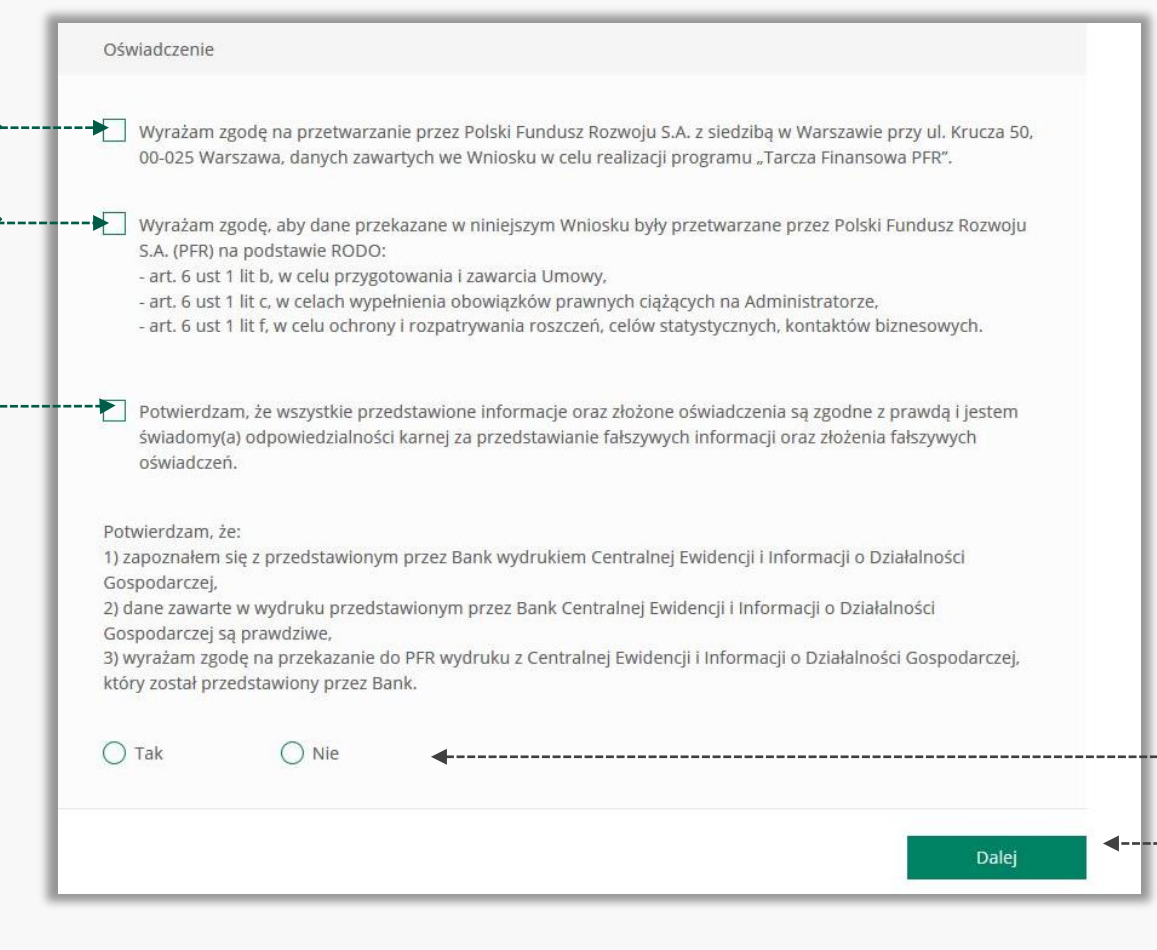

Należy odznaczyć akceptację poszczególnych oświadczeń

Jeśli dane w Umowie Subwencji Finansowej oraz dane w przedstawionym przez Bank wydruku z CEIDG są prawidłowe, należy kliknąć "**TAK**". W przypadku gdy któraś z danych jest nieprawidłowa lub uległa zmianie, należy kliknąć "NIE" i wtedy zostaniesz poproszony o przekazanie do Banku Oświadczenia lub Pełnomocnictwa lub poprawnego wydruku z CEIDG

W przypadku akceptacji zaprezentowanych danych po kliknięciu przycisku "**Dalej**" Twój Wniosek zostanie zweryfikowany pozytywnie. W przypadku gdy, któraś z prezentowanych danych jest nieprawidłowa, to po kliknięciu "**Dalej**" zostaniesz przekierowany na kolejny ekran w celu dokonania wyboru jaki dokument chcesz przekazać do Banku

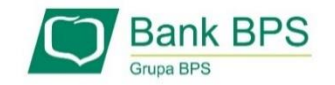

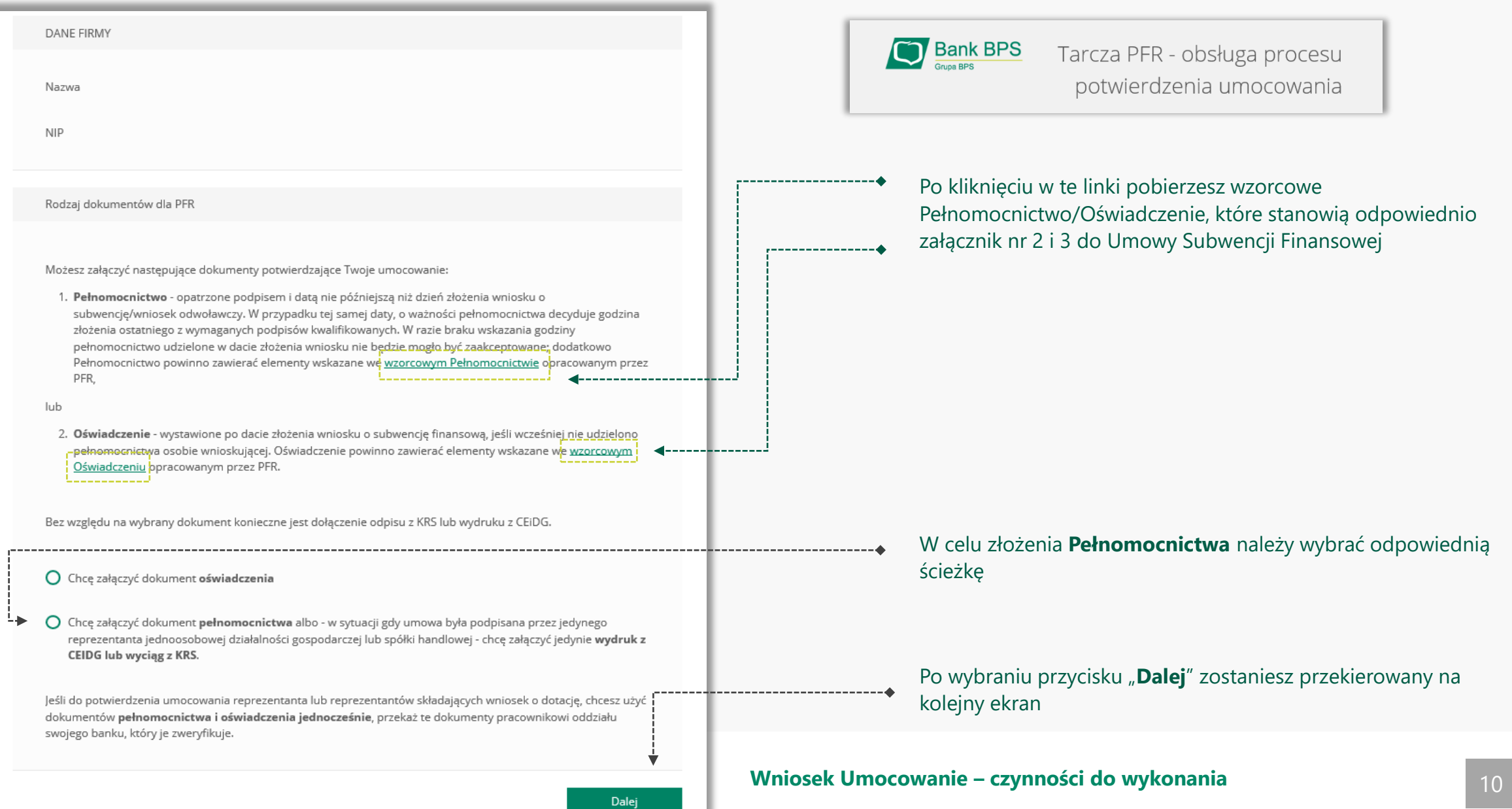

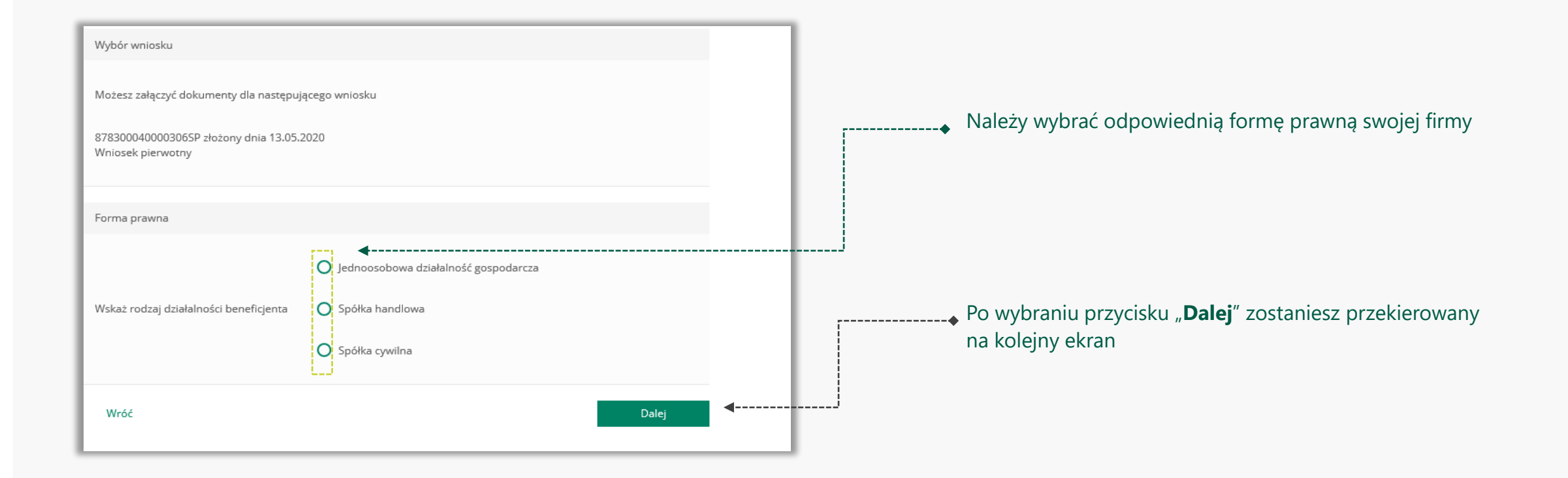

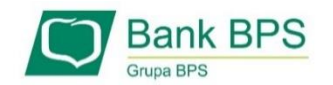

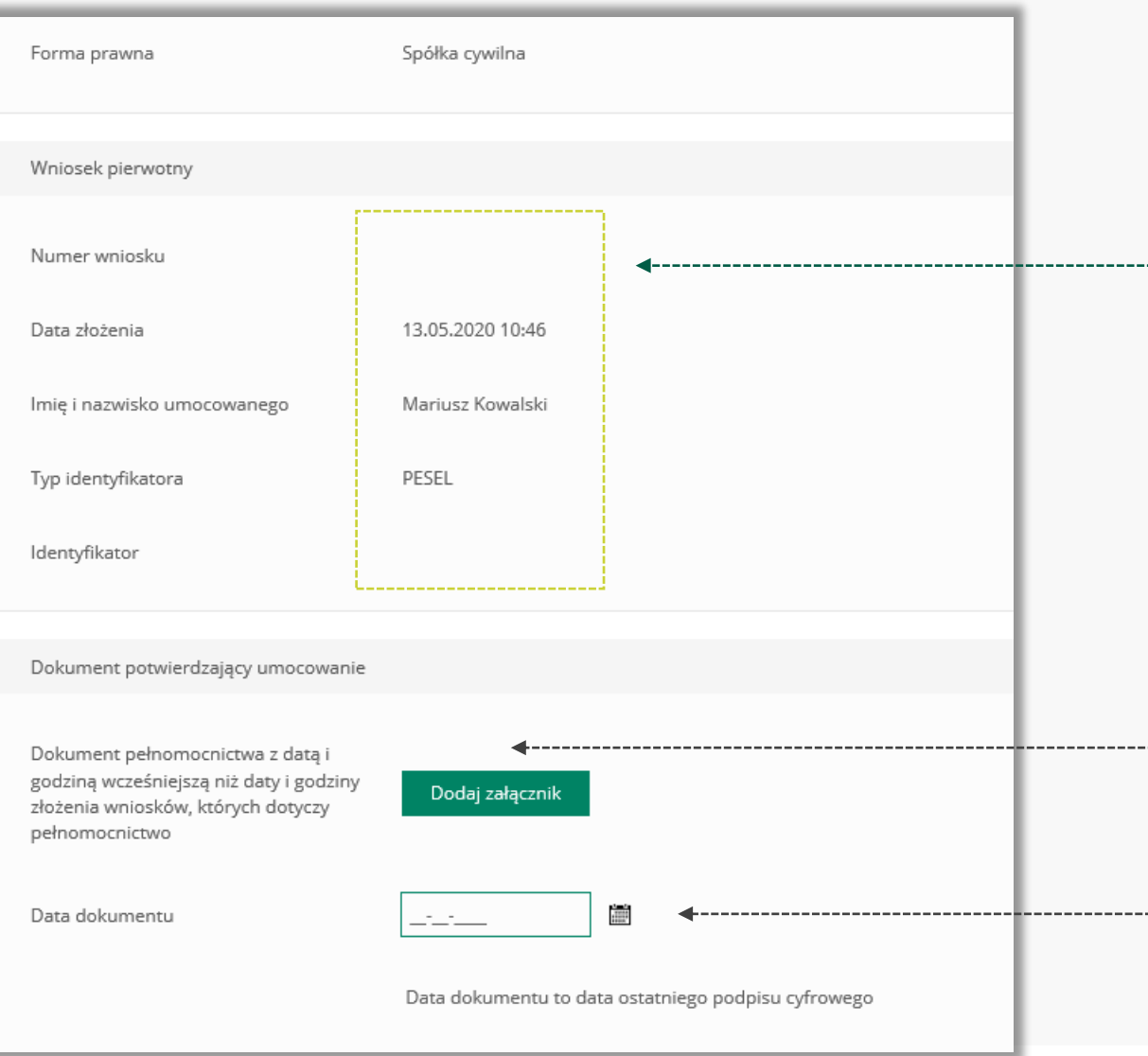

---◆ Należy sprawdzić czy te dane są prawidłowe.

#### **UWAGA!**

Jeśli któraś z danych Umocowanego uległa zmianie należy przedłożyć do PFR zamiast Pełnomocnictwa Oświadczenie. W tym celu należy zamknąć ten Wniosek i wrócić do **kroku nr 3**

Należy załączyć podpisane Pełnomocnictwo. **UWAGA!** 

Przez bankowość internetową możesz załączyć wyłącznie dokument podpisany elektronicznym podpisem kwalifikowanym. *Załączony dokument nie może być większy niż 1 MB (1024 KB).*

W przypadku, gdy podpisy na Twoim dokumencie zostały poświadczone notarialnie, załącz skan poświadczonego już dokumentu w tym miejscu, a następnie dostarcz oryginał dokumentu potwierdzającego umocowanie Beneficjenta osobiście do placówki Banku – Siedlce ul. Pusta 5/9

Wprowadź **datę dokumentu** czyli datę ostatniego podpisu cyfrowego znajdującego się w Twoim dokumencie

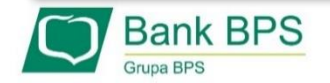

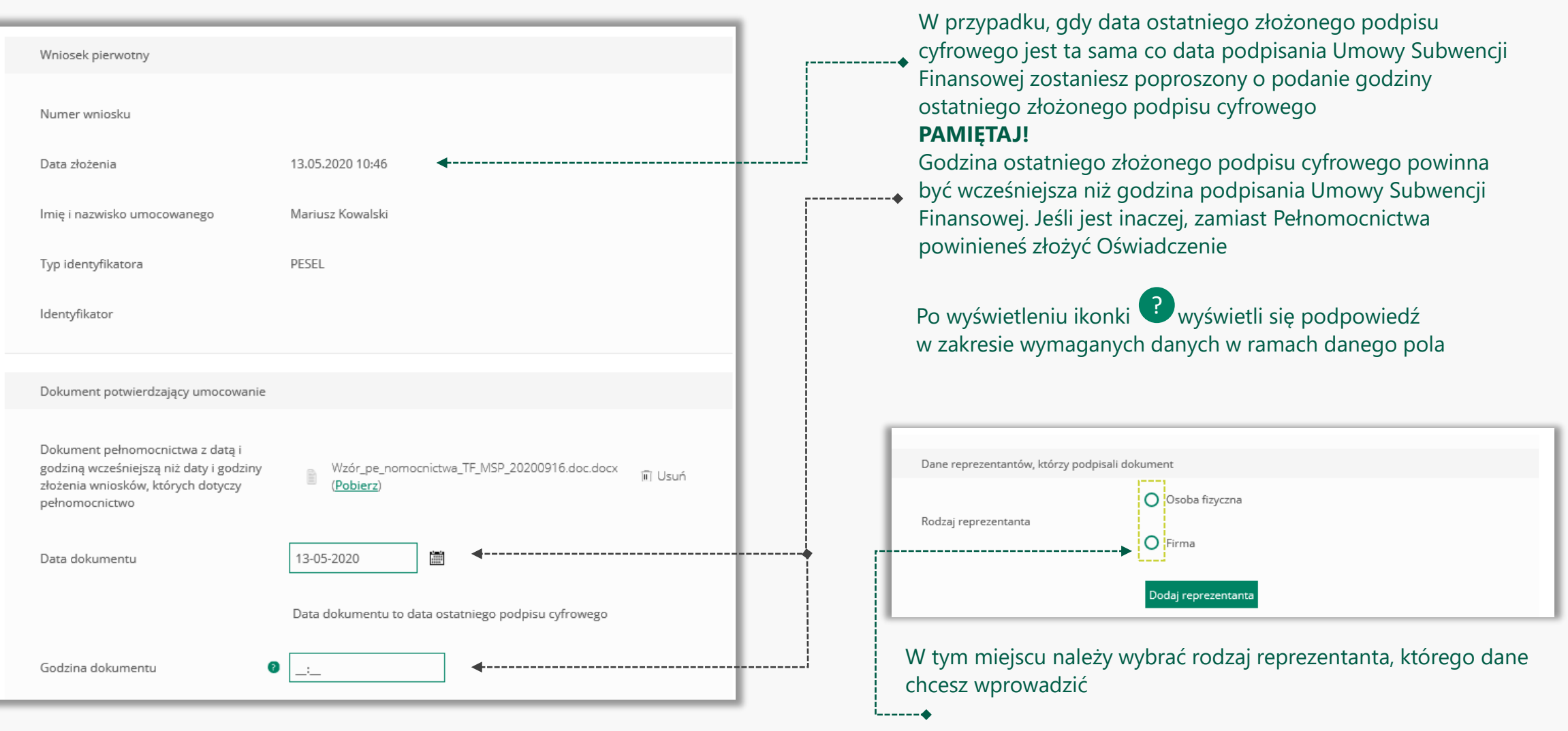

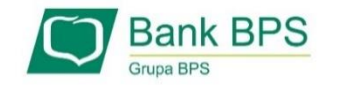

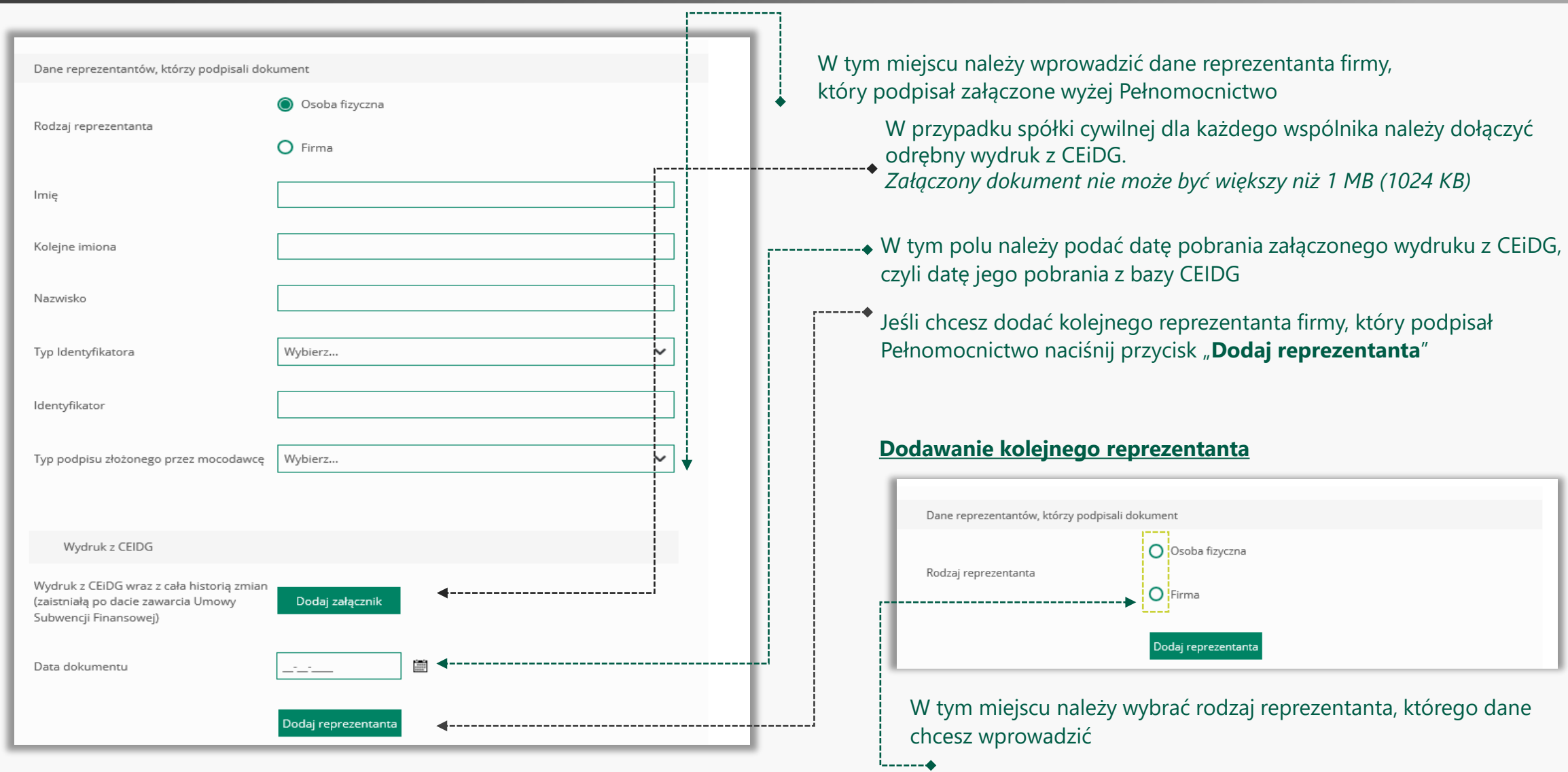

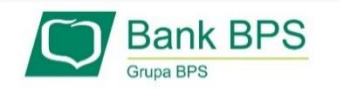

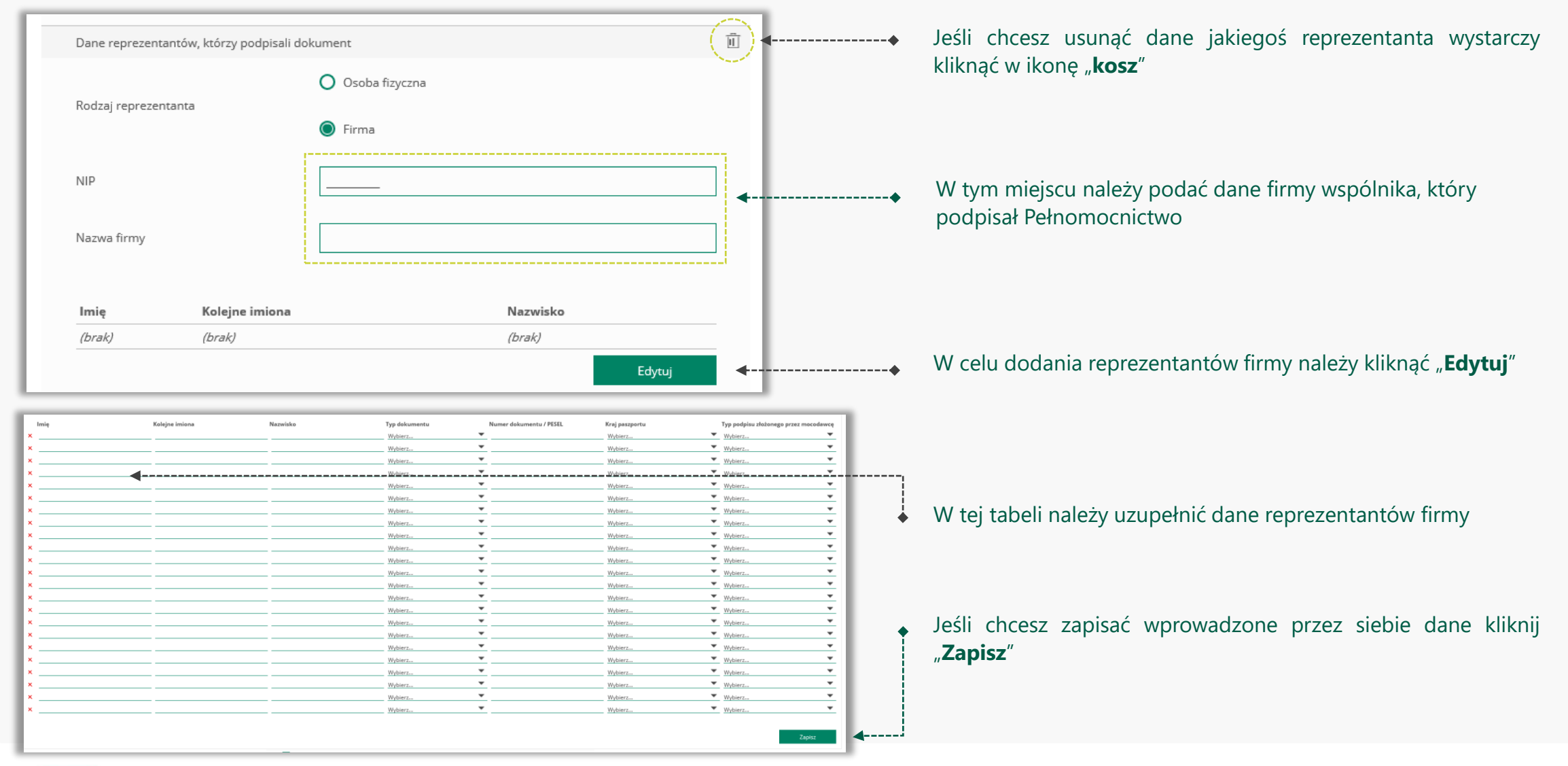

![](_page_14_Picture_2.jpeg)

![](_page_15_Figure_1.jpeg)

![](_page_15_Picture_145.jpeg)

**Bank BPS** 

W przypadku firmy należy dołączyć pełny odpis z KRS na dzień złożenia dokumentów potwierdzających umocowanie Beneficjenta do Banku. *Załączony dokument nie może być większy niż 1 MB (1024 KB)*

W tym polu należy podać datę pobrania załączonego pełnego odpisu z KRS

Jeśli chcesz dodać kolejnego reprezentanta firmy, który podpisał Pełnomocnictwo naciśnij przycisk "**Dodaj reprezentanta**"

- Należy odznaczyć akceptację poszczególnych oświadczeń
	- Aby wysłać Wniosek Umocowanie do Banku należy wybrać przycisk "**Wyślij wniosek**"

#### **Po wysłaniu Wniosku Umocowanie do Banku otrzymasz taki komunikat**

![](_page_15_Picture_9.jpeg)

Tarcza PFR - obsługa procesu potwierdzenia umocowania

Dziękujemy za złożenie wniosku

Dziękujemy za przesłanie dokumentów. Wkrótce pracownik banku zweryfikuje ich poprawność. Status procesu możesz śledzić w systemie transakcyjnym.

#### **Wniosek Umocowanie – czynności do wykonania** 16

 $\checkmark$ 

![](_page_16_Picture_50.jpeg)

![](_page_17_Picture_42.jpeg)

**Bank BPS** 

![](_page_18_Picture_36.jpeg)

![](_page_19_Picture_68.jpeg)

![](_page_19_Picture_2.jpeg)

![](_page_20_Picture_73.jpeg)

![](_page_20_Picture_2.jpeg)

# **PRZYKŁAD 4.** Wniosek Umocowanie - Oświadczenie – JEDNOOSOBOWA DZIAŁALNOŚĆ GOSPODARCZA

![](_page_21_Picture_75.jpeg)

# **PRZYKŁAD 4.** Wniosek Umocowanie - Oświadczenie – JEDNOOSOBOWA DZIAŁALNOŚĆ GOSPODARCZA

![](_page_22_Picture_83.jpeg)

# **PRZYKŁAD 4.** Wniosek Umocowanie - Oświadczenie – JEDNOOSOBOWA DZIAŁALNOŚĆ GOSPODARCZA

![](_page_23_Picture_49.jpeg)

![](_page_23_Picture_2.jpeg)

![](_page_24_Picture_82.jpeg)

W celu złożenia Odpisu z KRS należy wybrać odpowiednią ścieżkę

Po wybraniu przycisku "**Dalej**" zostaniesz przekierowany na kolejny ekran

![](_page_24_Picture_83.jpeg)

Jeśli złożyłeś więcej niż jeden wniosek, to z listy wybierz ten, do którego chcesz dołączyć Odpis z KRS

#### **Wniosek Umocowanie – czynności do wykonania** 25

![](_page_25_Picture_55.jpeg)

![](_page_25_Picture_2.jpeg)

![](_page_26_Picture_32.jpeg)

![](_page_27_Figure_1.jpeg)

Dalej

**. . . . . . . . . . . . . .** 

![](_page_28_Picture_26.jpeg)

![](_page_28_Picture_2.jpeg)

![](_page_29_Figure_1.jpeg)

Należy sprawdzić czy te dane są prawidłowe.

#### **UWAGA!**

Jeśli któraś z danych Umocowanego uległą zmianie należy przedłożyć do PFR zamiast Pełnomocnictwa Oświadczenie. W tym celu należy zamknąć ten Wniosek i wrócić do kroku 3

#### Należy załączyć podpisane Pełnomocnictwo. **UWAGA!**

Przez bankowość internetową możesz załączyć wyłącznie dokument podpisany elektronicznym podpisem kwalifikowanym. *Załączony dokument nie może być większy niż 1 MB (1024 KB).* W przypadku gdy podpisy na Twoim dokumencie zostały poświadczone notarialnie placówką Banku i dokumenty potwierdzające umocowanie Beneficjenta:

Wprowadź datę dokumentu czyli datę ostatniego podpisu cyfrowego znajdującym się w Twoim dokumencie

Po wyświetleniu ikonki $\left($ ? wyświetli się podpowiedź w zakresie wymaganych danych w ramach danego pola

**Wniosek Umocowanie – czynności do wykonania** 30

![](_page_30_Picture_83.jpeg)

![](_page_31_Picture_37.jpeg)

![](_page_31_Picture_2.jpeg)

![](_page_32_Picture_0.jpeg)

# **Sprawdzenie statusu Wniosku Umocowanie w bankowości internetowej**

![](_page_32_Picture_2.jpeg)

#### **W celu sprawdzenia statusu Wniosku Umocowanie w bankowości internetowej, należy wrócić się do kroku 4.**

![](_page_33_Picture_1.jpeg)

Po kliknięciu "**Złożone wnioski**" zostaniesz przekierowany na poniższy ekran

![](_page_33_Picture_49.jpeg)

![](_page_33_Picture_50.jpeg)

W celu sprawdzenia statusu Wniosku Umocowanie należy z listy wybrać numer wniosku, do którego składałeś dokumenty potwierdzające umocowanie Beneficjenta

![](_page_33_Picture_6.jpeg)

![](_page_34_Picture_49.jpeg)

W polu "**Status**" jest podana informacja o aktualnym statusie Wniosku Umocowanie

#### **PAMIĘTAJ!**

Dopiero status Wniosku: "**Dokumenty zweryfikowane pozytywnie**" oznacza zakończenie procesu potwierdzenia umocowania Beneficjenta

Istnieje możliwość pobrania Umowy Subwencji Finansowej, która została już przez Przedsiębiorcę

![](_page_34_Picture_50.jpeg)

W przypadku Wniosków, które zostały zweryfikowane pozytywnie przez pracownika Banku, w polu "**Status**" pojawia się właściwy komunikat

![](_page_34_Picture_7.jpeg)

![](_page_35_Picture_34.jpeg)

W przypadku Wniosku, który został zweryfikowany negatywnie przez pracownika Banku, w polu "**Status**" pojawia się właściwy komunikat. Status ten oznacza, że pracownik Banku negatywnie zweryfikował przesłane przez Ciebie dokumenty. Pracownik Banku będzie się z Tobą kontaktował w celu wyjaśnienia co dokładnie należy poprawić

![](_page_35_Picture_2.jpeg)

-------------------

Niniejsza informacja stanowi wyłącznie informację edukacyjną i nie stanowi oferty w rozumieniu przepisów Kodeksu cywilnego. Została przygotowana przez Bank Polskiej Spółdzielczości Spółka Akcyjna ul. Grzybowska 81, 00-844 Warszawa, NIP 896-00-01-959, Regon 930603359, zarejestrowanym w Sądzie Rejonowym dla m. st. Warszawy w Warszawie, XII Wydział Gospodarczy Krajowego Rejestru Sądowego KRS 0000069229 Kapitał zakładowy i wpłacony 438.025.241,00 zł.

![](_page_36_Picture_1.jpeg)